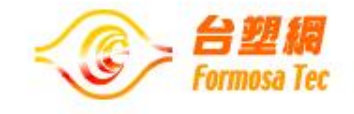

## 慶寶勤勞獎學金線上申請 操作說明

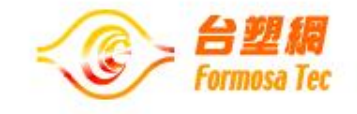

# 前台-獎學金申請

## ✓ 線上申請

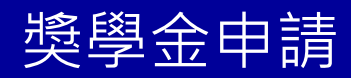

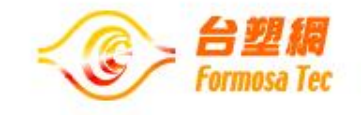

● 獎學金申請-線上申請

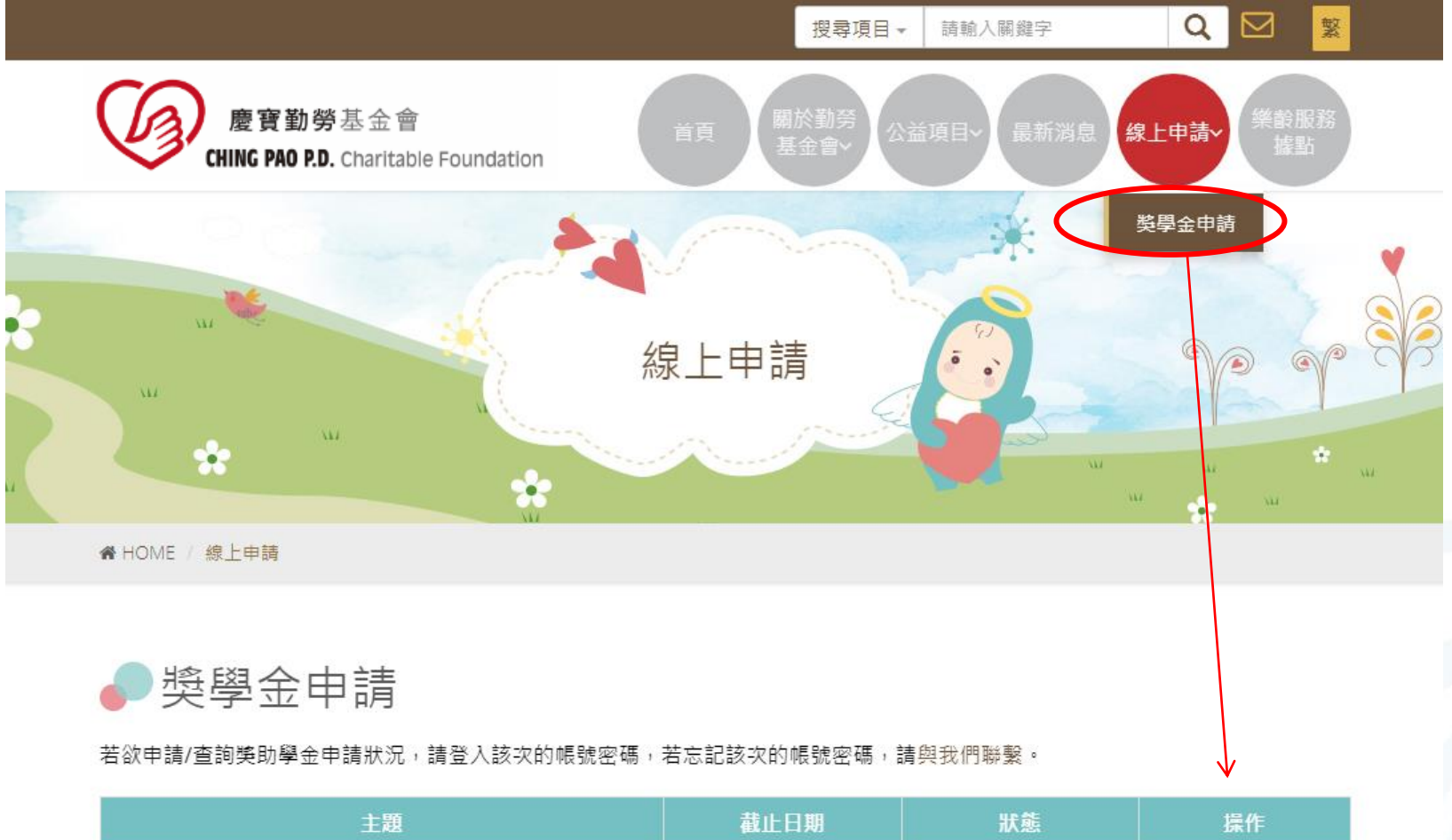

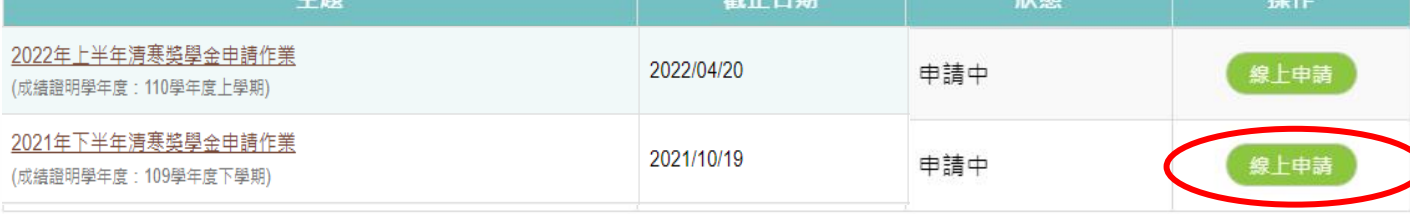

獎學金申請

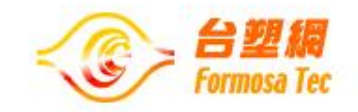

● 獎學金申請-線上申請

輸入該學校本次的帳號密碼。 \*帳號密碼已與紙本公文一併寄至貴校。

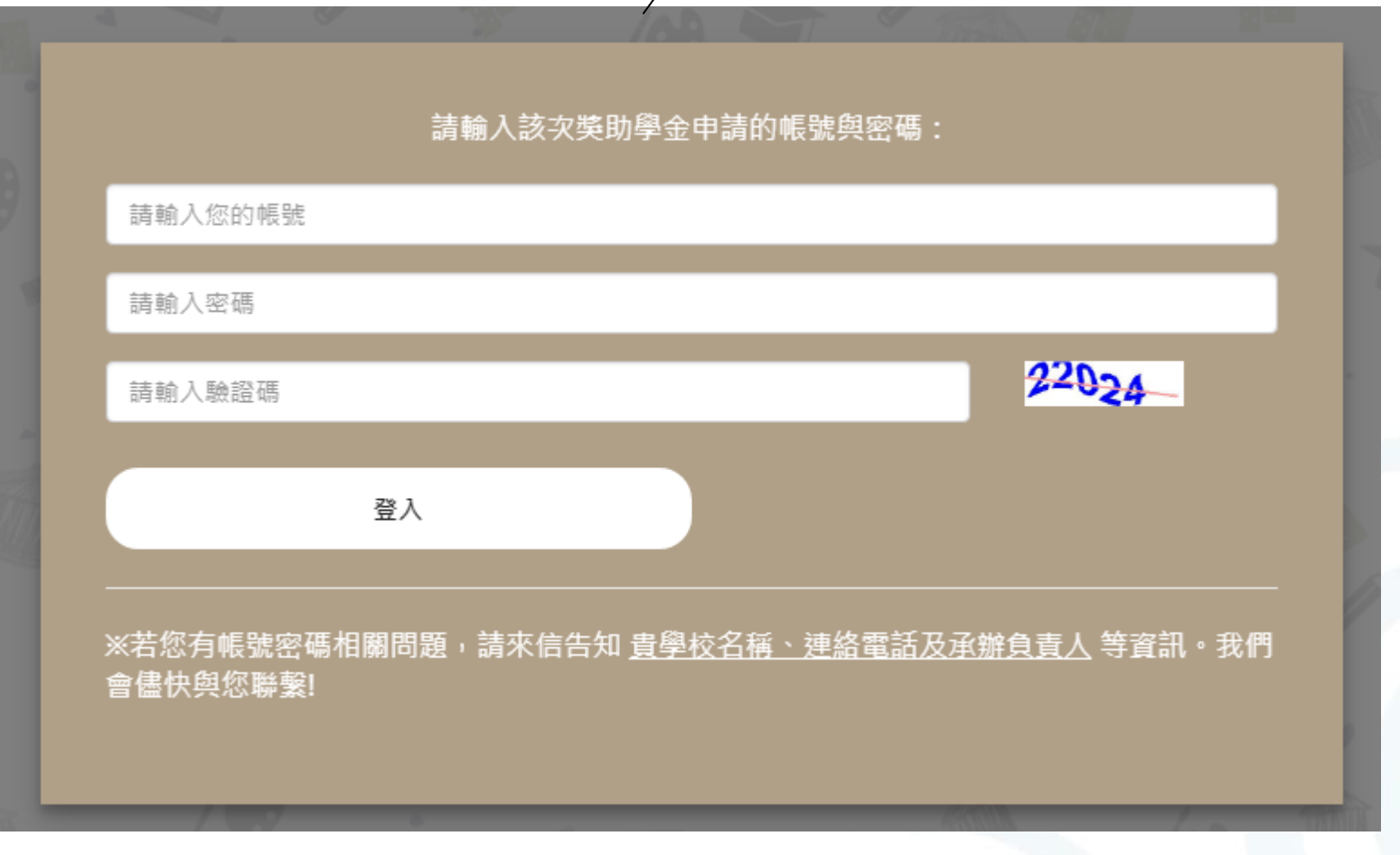

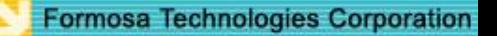

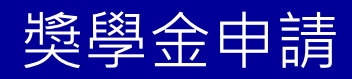

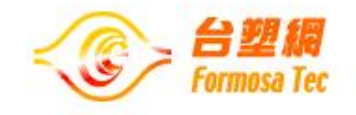

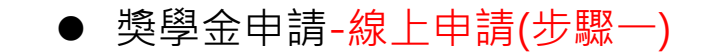

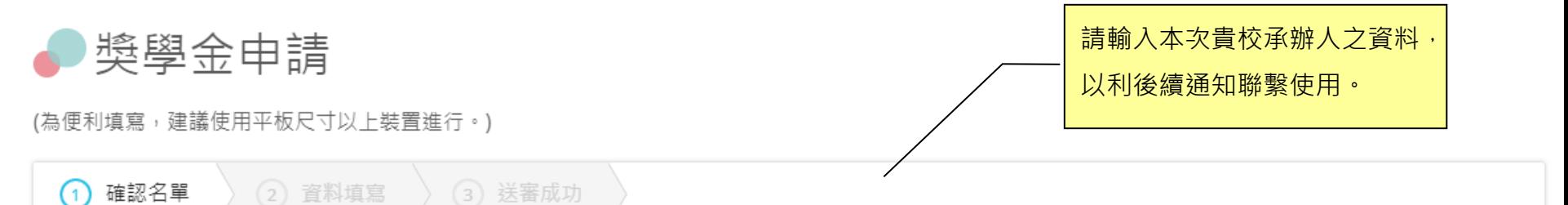

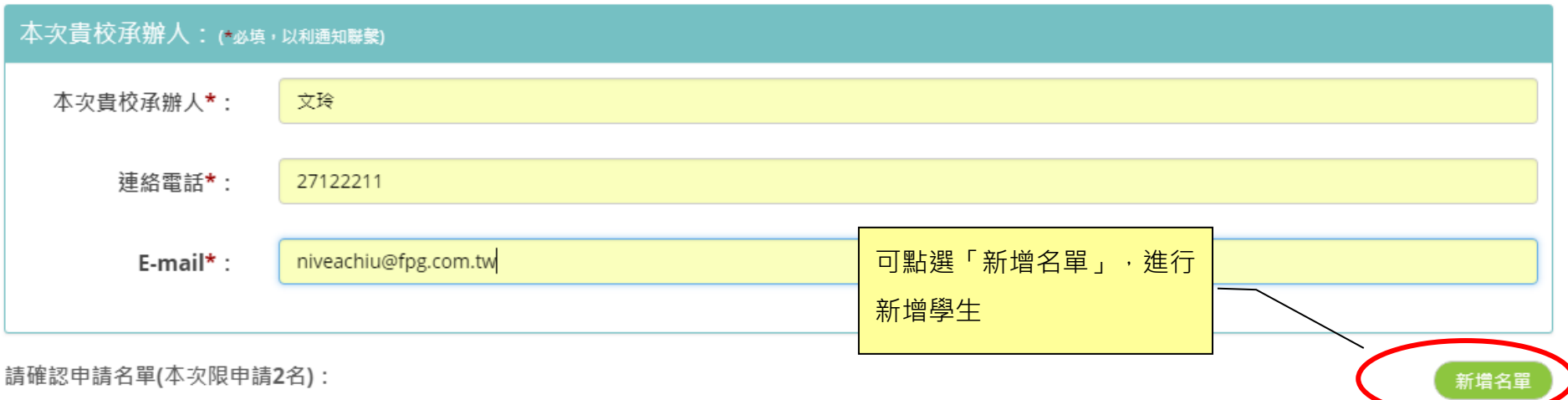

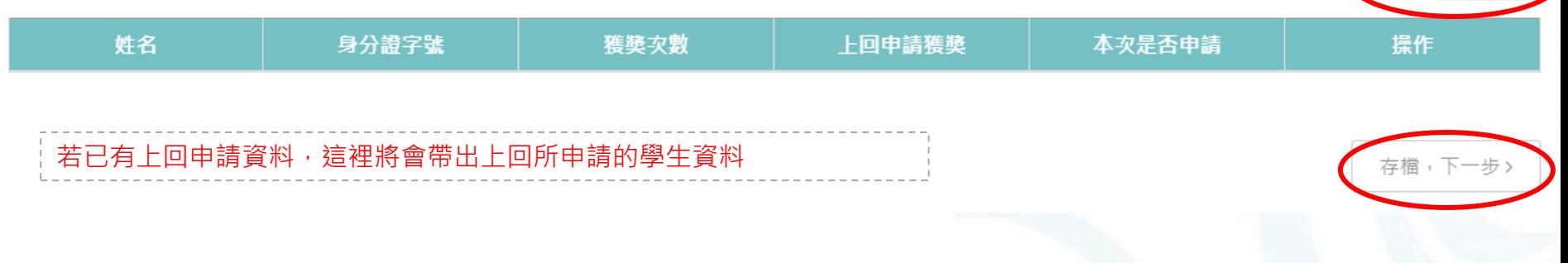

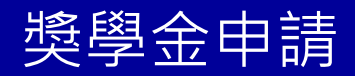

● 獎學金申請-線上申請(步驟一)

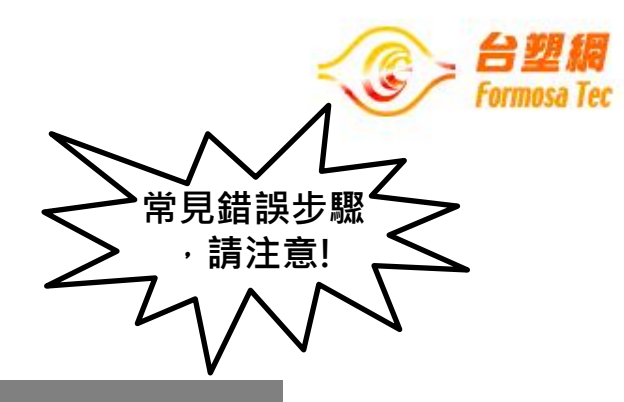

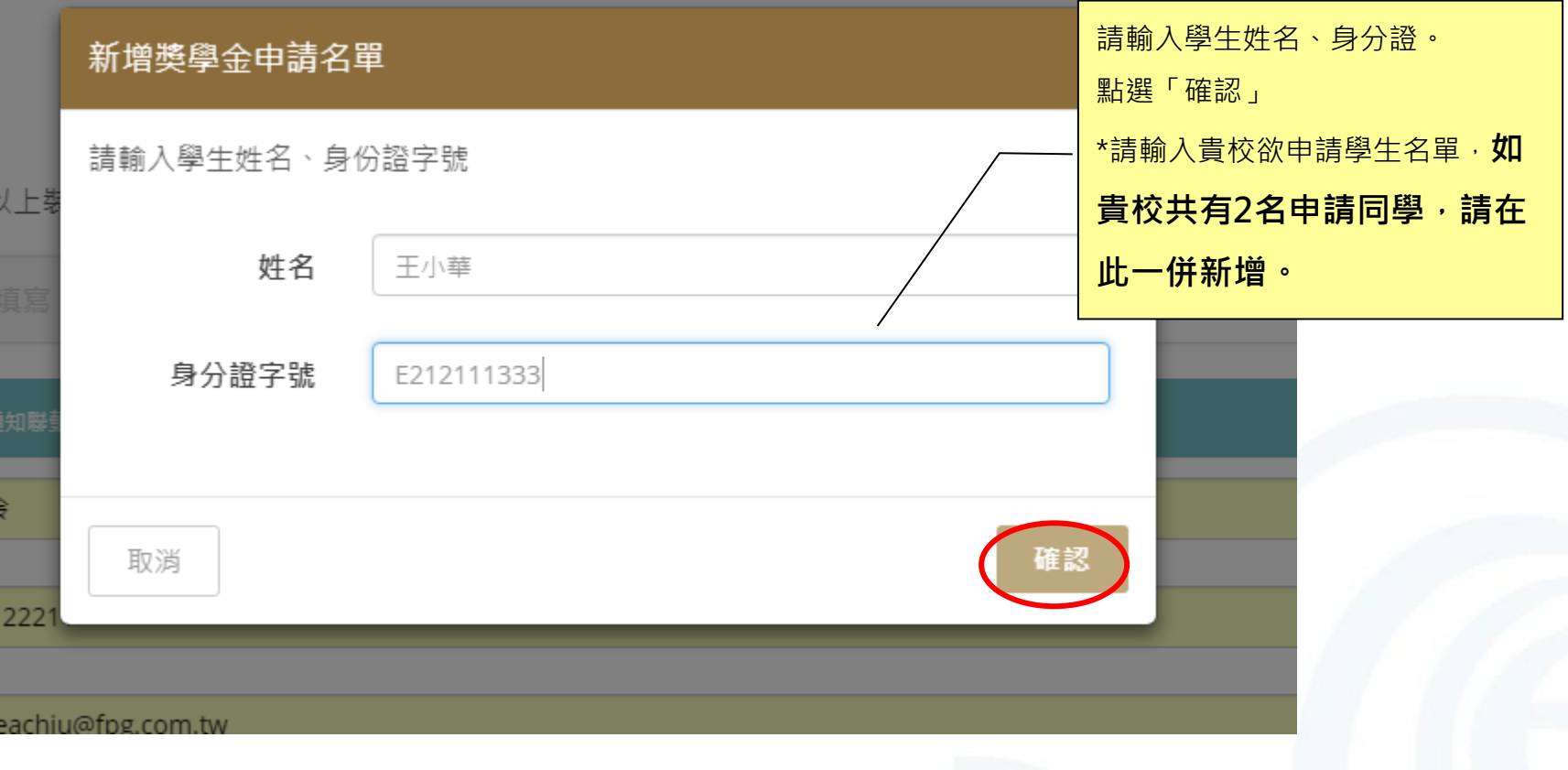

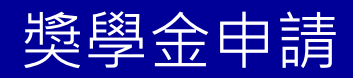

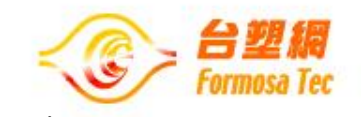

**常見錯誤步驟 ,請注意!**

● 獎學金申請-線上申請(步驟一)

## <sup>)</sup>奨學金申請

王大呆

王小華

(為便利填寫,建議使用平板尺寸以上裝置進行。)

A123456789

E212111333

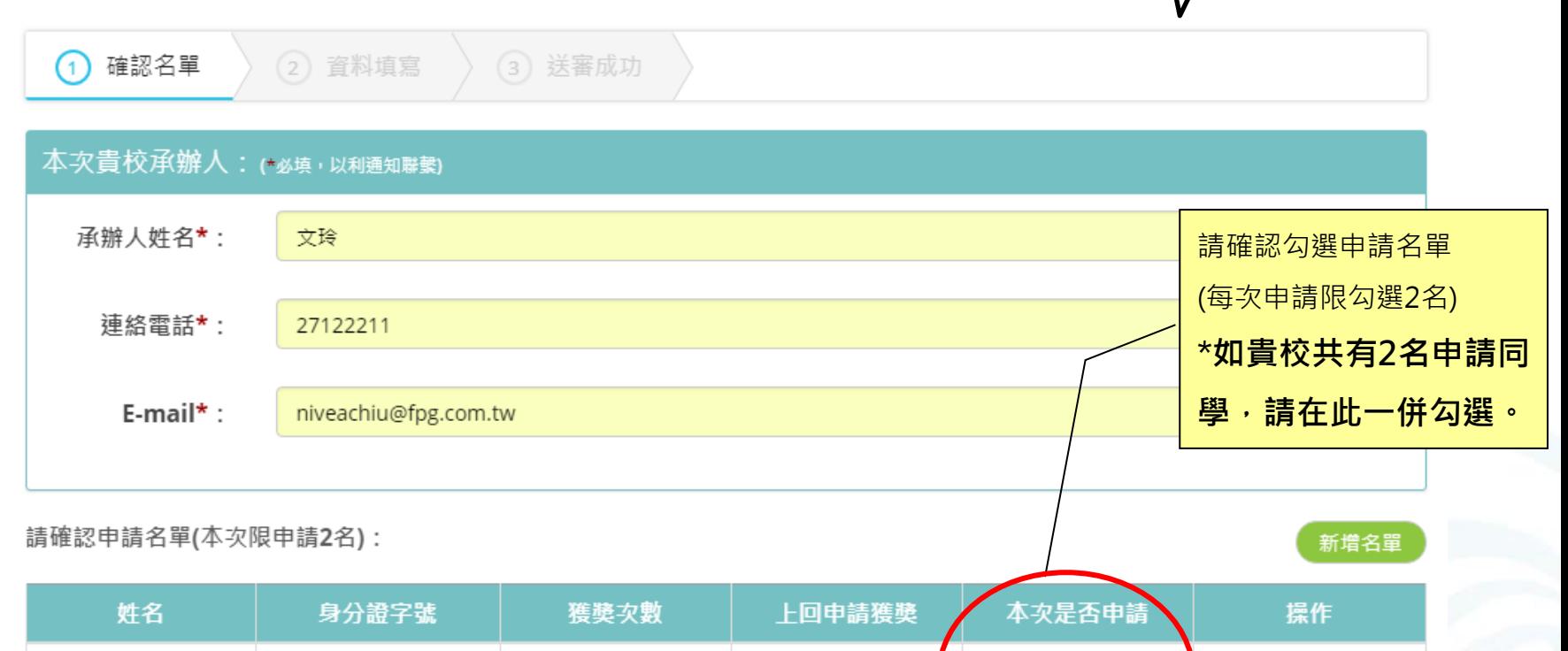

 $\overline{\phantom{a}}$ 

0

0

**Formosa Technologies Corporation** 

û

û

存檔,下一步>

✔

✔

獎學金申請

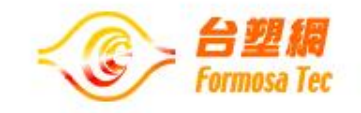

### ⚫ 獎學金申請-線上申請(步驟二):請填寫申請學生相關資料

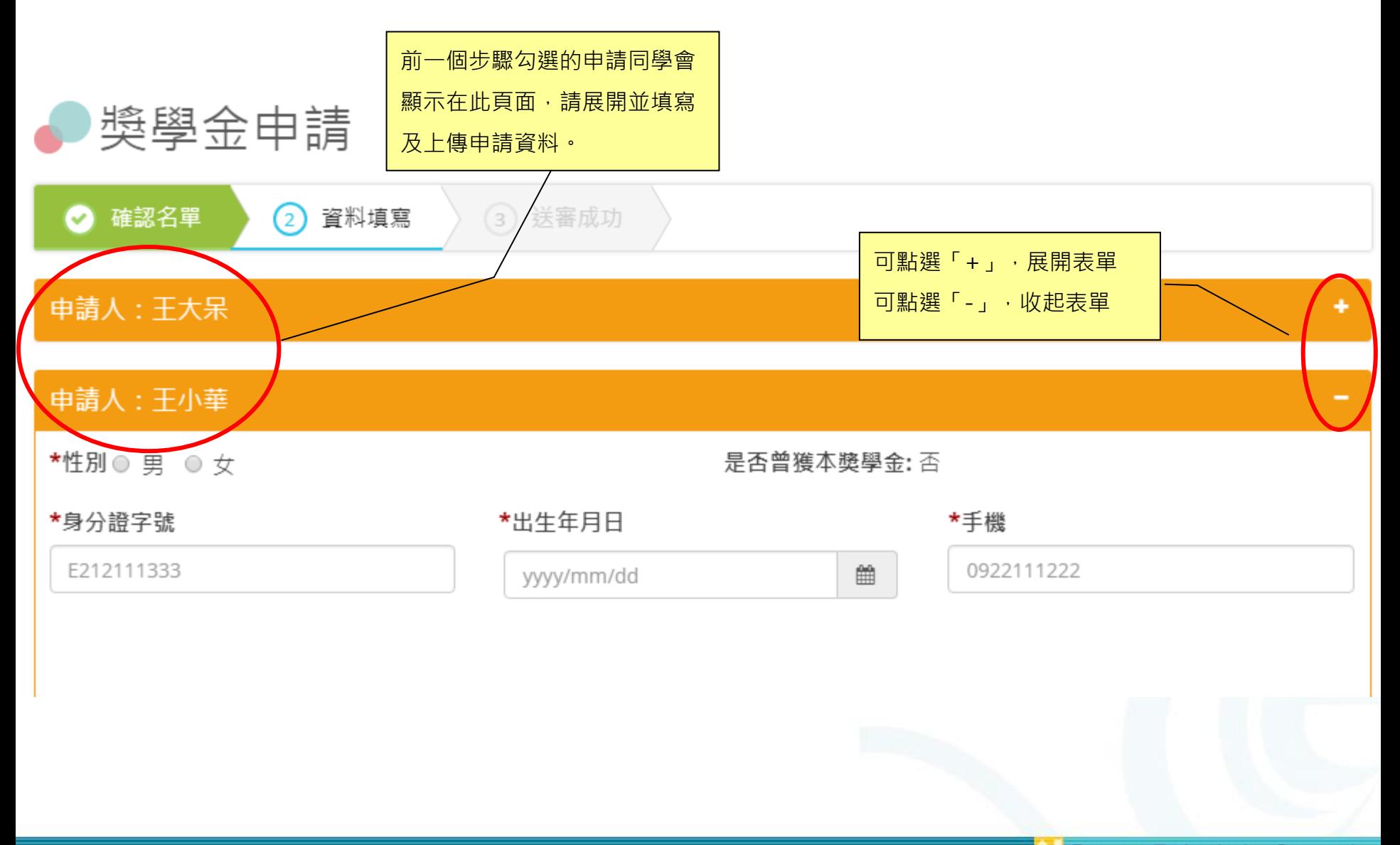

獎學金申請

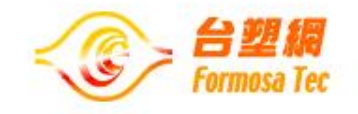

### ● 獎學金申請-線上申請(步驟二):請填寫申請學生相關資料

\*是否領有身心障礙

#### ⊙ 否

◎ 是(請上傳身心障礙手冊影本)

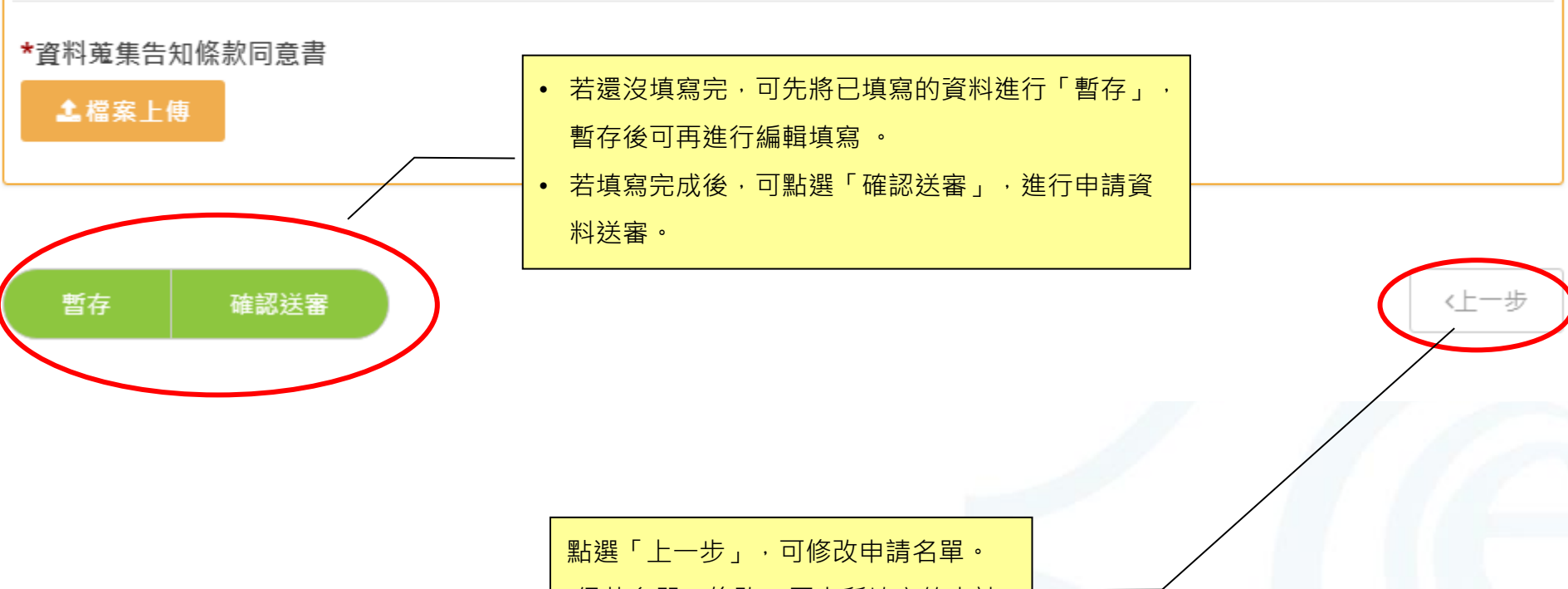

(但若名單一修改,原本所填寫的申請

資料,將會被刪除)

獎學金申請

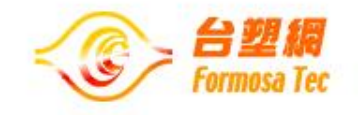

⚫ 獎學金申請-線上申請(步驟二):請填寫申請學生相關資料

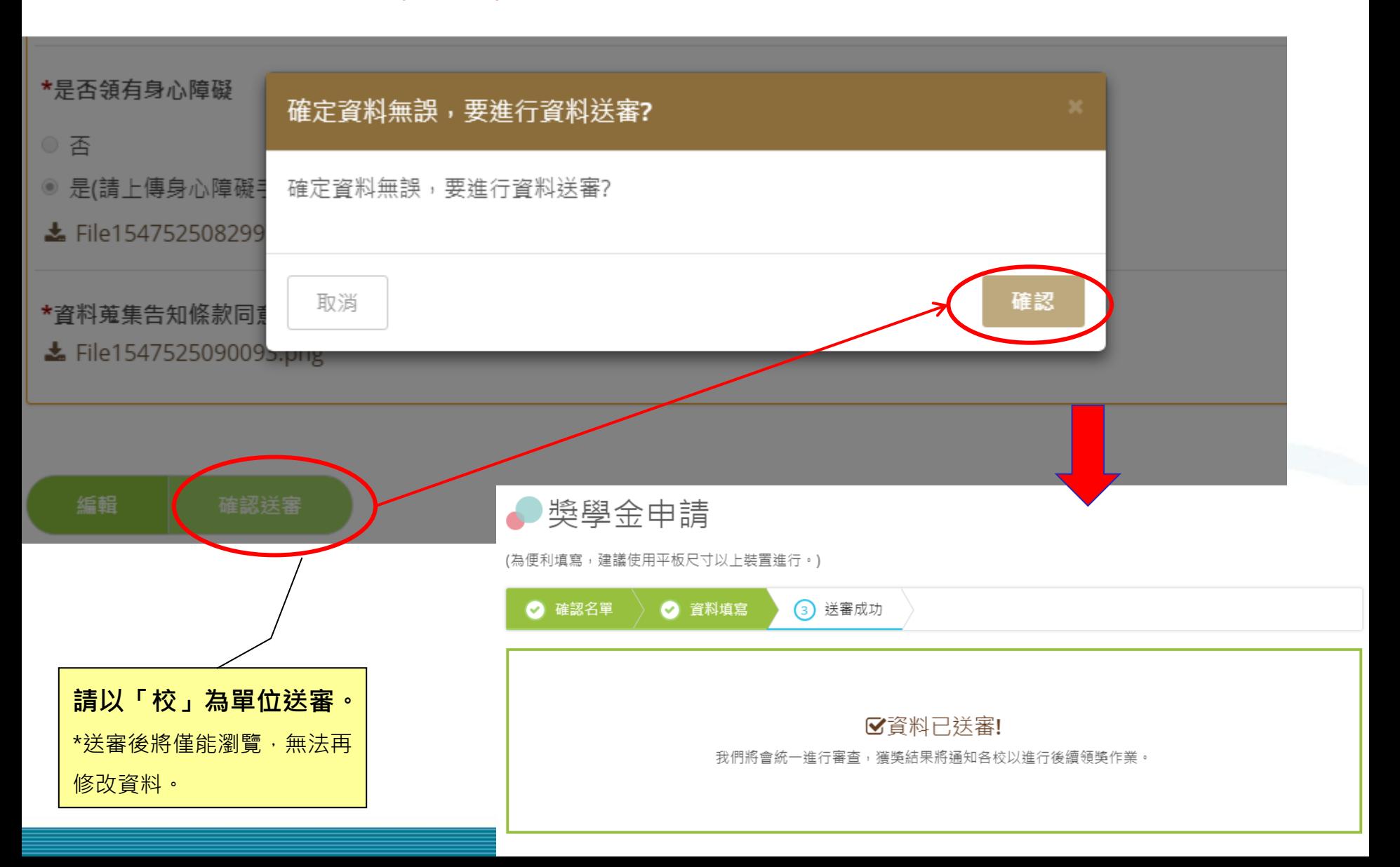